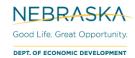

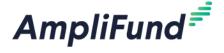

## Registering for the Applicant Portal

**Browser:** Log into AmpliFund, <a href="https://ne.amplifund.com/Public/publicuser/accountinformation">https://ne.amplifund.com/Public/publicuser/accountinformation</a> using Google Chrome, Mozilla Firefox, or Microsoft Edge.

**NOTE:** If you are an external user/3<sup>rd</sup> party (example: external consultant) or am planning to use an External User during the application process, see the 'External User' user guide before registering.

Organizations will want 1 account. Additional users then can be added to that 1 account. Individual users should not create individual organizations. Verify your Organization doesn't already have an AmpliFund account before registering to create a new one.

NOTE: If you are a municipality, you may already have an AmpliFund account, please contact DED Support.

## **How to Create an Account in the Applicant Portal**

The first time you access a NDED grant through the Applicant Portal, you will be prompted to create a login and password.

1. Locate and click on the Apply button in the top right-hand corner

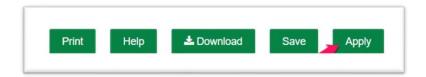

- 2. You will be brought to a page that asks you to either Register or Log In
  - a. If you do not already have an AmpliFund username and password, click Register
  - b. If you have already started an application or have an existing AmpliFund username and password, click **Log In**

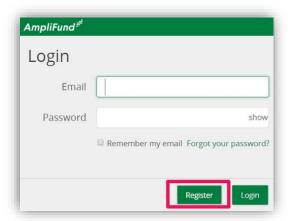

- 3. Upon clicking **Register**, you will be brought to a Registration page, with three basic sections allowing you to input your email, password, and basic contact and organization information
- 4. In the User Information section, please enter your **Email Address**, and create a **Password**. Once you create a **Password** you will have to confirm it as well

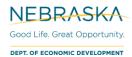

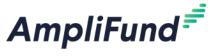

## Create New Account If you have already registered, please click here to login. User Information Email Address\* Role Administrator Password\* Confirm Password\*

5. In the Contact Information section, only the **First Name** and **Last Name** fields are required. However, you will save time on your application if you fill out Title, Address, City, State/Province, Postal Code and Phone Number.

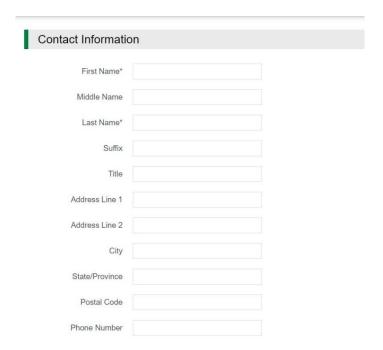

6. In the Organization Information section, please complete any required fields pertaining to your organization or the organization you are applying on behalf of

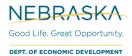

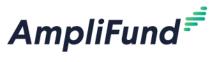

| Organization Information         |         |
|----------------------------------|---------|
| Same as above Organization Name* |         |
| Organization Type*               | Other • |
| Email Address*                   |         |
| Website                          |         |
| Address Line 1*                  |         |
| Address Line 2                   |         |
| City*                            |         |
| State/Province*                  |         |
| Postal Code*                     |         |
| Phone Number                     |         |

7. Once all required fields are completed in all three sections, please click the green Register button to proceed to apply!

Register